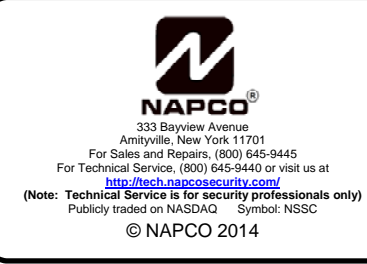

# **IBR-ZREMOTE AUTOMATION INTERFACE DEALER INSTALLATION INSTRUCTIONS**

WI2125 10/14

## **INTRODUCTION**

 This document identifies the hardware and software configuration changes needed for customers to utilize the Automation Interface provided in the iBridge **IBR-ZREMOTE** *Z-Wave® Controller*.

## **EQUIPMENT**

 An iBridge **IBR-ZREMOTE** with updated firmware and new alarm control panel firmware are required to utilize the Automation Interface. The enclosed **IBR-ZREMOTE** has already been updated and should be installed in accordance with the **iBridge Suite Quick Start Guide** (WI1980A). The alarm control panel may require updating as described below.

## **CONTROL PANEL FIRMWARE**

 Control panels may require a firmware upgrade as described below. If you have purchased a model **A-GEM-PXXX** or **A-GEM-X255**, the control panel already has the Automation Interface firmware installed.

### **GEM-P816, P1632, P1664 [Must be version 31A or greater]**

- 1. Upload the existing program (from the existing control panel to be upgraded) using PCD-Windows Quickloader V6.3.2 software (included in the Beta Kit).
- 2. Power-down the existing control panel completely.
- 3. Replace the existing control panel EPROM with the new V31 EPROM.
- 4. Power up the control panel and access Dealer Programming via the keypad.
- 5. In Direct Address Programming, perform a Cold Start at address 2286. This can be performed from any keypad in the system.
- 6. Re-program the control panel via keypad programming or download the account previously uploaded using PCD-Windows Quickloader V6.3.2 software.

### **GEM-P3200, P9600, X255 [EPROM Model – Known as 6X series)**

### **[Must be version 60-A23 or greater]**

- 1. Upload the existing program (from the existing control panel to be upgraded) using PCD-Windows Quickloader V6.3.2 software (included in the Beta Kit).
- 2. Power-down the existing control panel completely.
- 3. Replace the existing control panel microchip with the new V60-A23 EPROM.
- 4. Power up the control panel and access Dealer Programming via the keypad.
- 5. In Direct Address Programming, perform a Cold Start at address 4093. **Note:** The Cold Start process can only be accomplished from keypad address 1. **IBR-ZREMOTEs** are shipped from the factory programmed as address number 1, so you can either use a Mobile Device or a NAPCO Touchscreen if you have the **IBR-ZREMOTE** connected to a network with a wireless AP, or use the **RCM-PROGCABLE** supplied (see WI1980A).
- 6. Re-program the control panel via keypad programming or download the account previously uploaded using PCD-Windows Quickloader V6.3.2 software.

#### **GEM-P3200, P9600, X255 [Flashable Model – 7X series P3200/P9600-Triangle 36+, X255 Triangle 18+] [Must be version 71K or greater]**

- 1. Run PCD-Windows Quickloader V6.3.2 (or later).
- 2. Open the Account you wish to update.
- 3. Copy the firmware **X255SF.hex** file to your desktop from the **Version 7X Panel Firmware** folder in the

enclosed *Automation Utilities CD*. This is version 71K.

- 4. Click **Tools** > **Firmware Download**.
- 5. In the **Firmware Download** dialog that appears, click the **Browse** button, then click **Desktop** (to browse the desktop). Find the firmware .hex file that was downloaded to the desktop in step 3. Click the file to select it, then click the **Open** button.
- 6. The **Firmware Download** dialog re-appears. Click the checkbox to the right of the **Browse** button, then click **Download**. If you are performing a local download to the control panel using a PCI-Mini cable and a USB adapter, click the **Fast Download (Local Only)** radio button, then select either **USB Port** or **RS232 Port** depending on the port used by your PC.

 The update process takes about 10 minutes when performing a local download or about 2-3 minutes when performing a Fast Download (Local Only).

- 7. When the update process is complete, find the "timestamp" image accompanied with the firmware .hex file. Compare this image with the screen that appears by clicking **Tools** > **Firmware Download** > **Versions** > **Update** (click **OK** to communicate with the control panel to retrieve the latest data). In the **Firmware Versions** screen that appears, ensure each date/time entry is identical to each date/time entry in the "timestamp" image (disregard the last line for the "**Bootloader**").
- 8. Click **Help** > **About Current Account** and verify the dialog box displays the following:

GP\_255.V71K23/04/02 Panel Software Version

#### **Keypad Configuration and Programming**

 After configuration, use the PCD-Windows Quickloader to ensure the keypad **Type** for the address used by the **IBR-ZREMOTE** is set to "**RCM**" (see arrow in below image). Only one (1) keypad should be set to RCM mode.

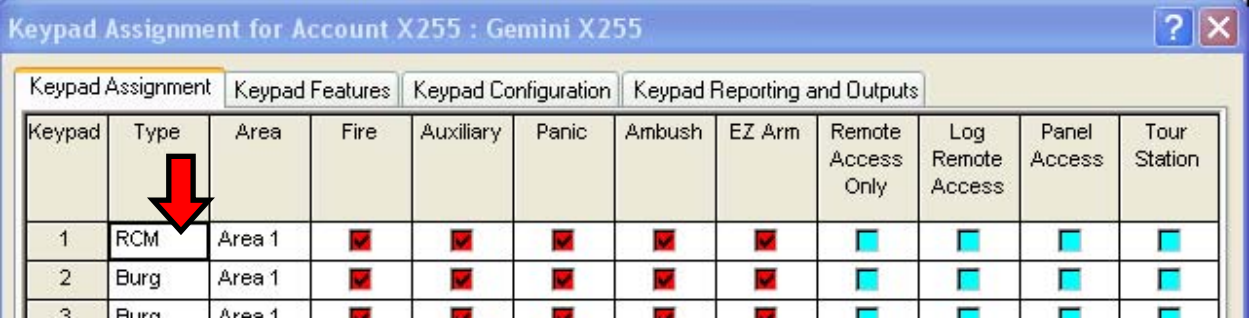

#### **Also ensure that:**

- TCP/IP Communications have been enabled;
- Serial Download Cable: After completing the control panel programming, ensure the serial download cable (part W929B or MX695) is re-connected between the control panel data jack and the **IBR-ZREMOTE** data jack.